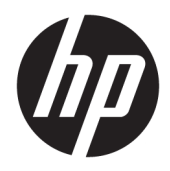

Посібник користувача

© Copyright 2018 HP Development Company, L.P.

AMD — це торгова марка корпорації Advanced Micro Devices, Inc. HDMI, логотип HDMI та мультимедійний інтерфейс високої чіткості — це торгові марки або зареєстровані торгові марки HDMI Licensing LLC. Windows — це зареєстрована торгова марка або торгова марка корпорації Microsoft у США та/або інших країнах.

Відомості, які містяться в цьому документі, можуть змінюватися без попередження. Усі гарантії на продукти й послуги HP викладено в прямих гарантійних зобов'язаннях, які супроводжують такі продукти й послуги. Жодна інформація в цьому документі не може тлумачитися як надання додаткової гарантії. Компанія HP не несе відповідальності за технічні або редакційні помилки чи упущення, які містяться в цьому документі.

#### **Зауваження щодо використання виробу**

У цьому посібнику описано загальні функції більшості моделей. Деякі функції можуть бути недоступними на цьому продукті. Щоб отримати останню версію посібника користувача, перейдіть на сторінку <http://www.hp.com/support>і дотримуйтеся вказівок, щоб знайти свій продукт. Потім виберіть пункт **Руководства пользователя**  (Посібники користувача).

Перше видання: cічень 2018 р.

Номер документа: L14985-BD1

### **Про цей посібник**

У цьому посібнику містяться відомості про функції монітора та його налаштування залежно від програмного забезпечення й технічних характеристик.

- **УВАГА!** Вказує на небезпечну ситуацію, яка, якщо її не попередити, **може** призвести до смерті або важких травм.
- **ПОПЕРЕДЖЕННЯ.** Вказує на небезпечну ситуацію, яка, якщо її не попередити, **може** спричинити незначну або середню травму.
- $\ddot{C}$  ВАЖЛИВО. Вказує на інформацію, яка вважається важливою, але не стосується небезпек (наприклад, повідомлення, які стосуються пошкодження майна). Це сповіщення для користувача про те, що нечітке дотримання описаної процедури може призвести до втрати даних або пошкодження обладнання чи програмного забезпечення. Тут також міститься пояснення поняття або важлива інформація про завершення завдання.
- **| 27 ПРИМІТКА.** Додаткова інформація, що виділяє або доповнює важливі аспекти головного тексту.
- **ПОРАДА.** Корисні поради для завершення виконання завдання.

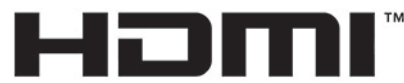

HIGH-DEFINITION MULTIMEDIA INTERFACE Цей продукт підтримує технологію HDMI.

# **3MICT**

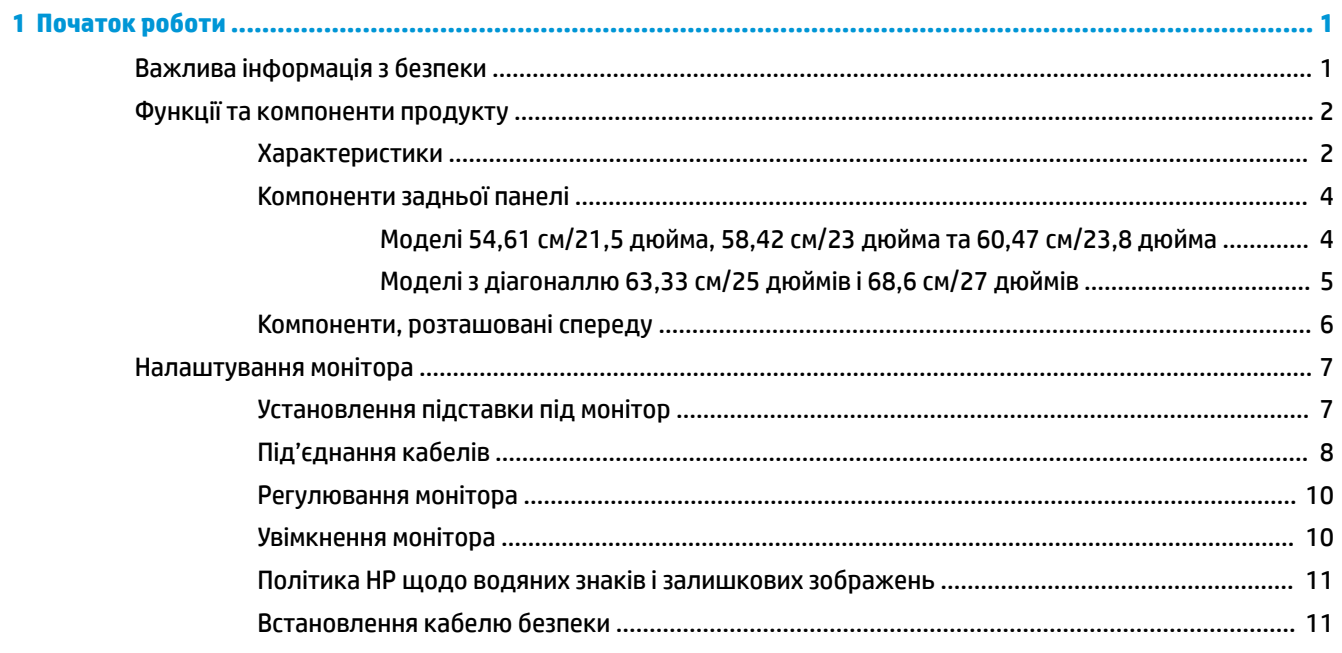

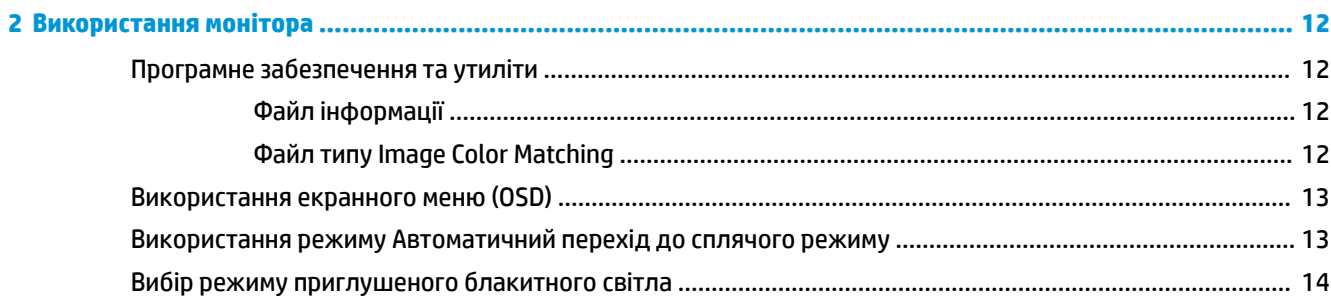

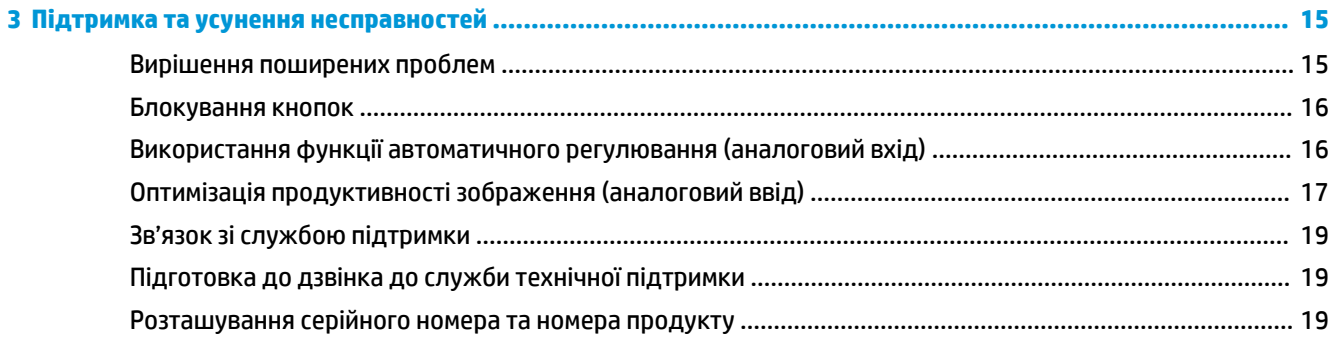

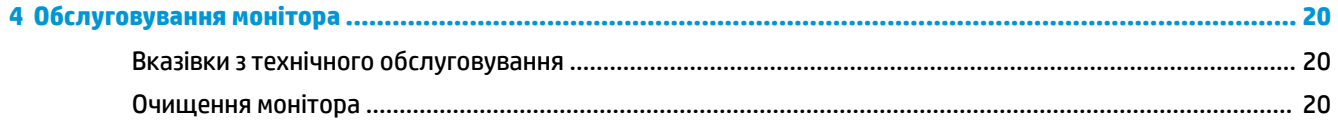

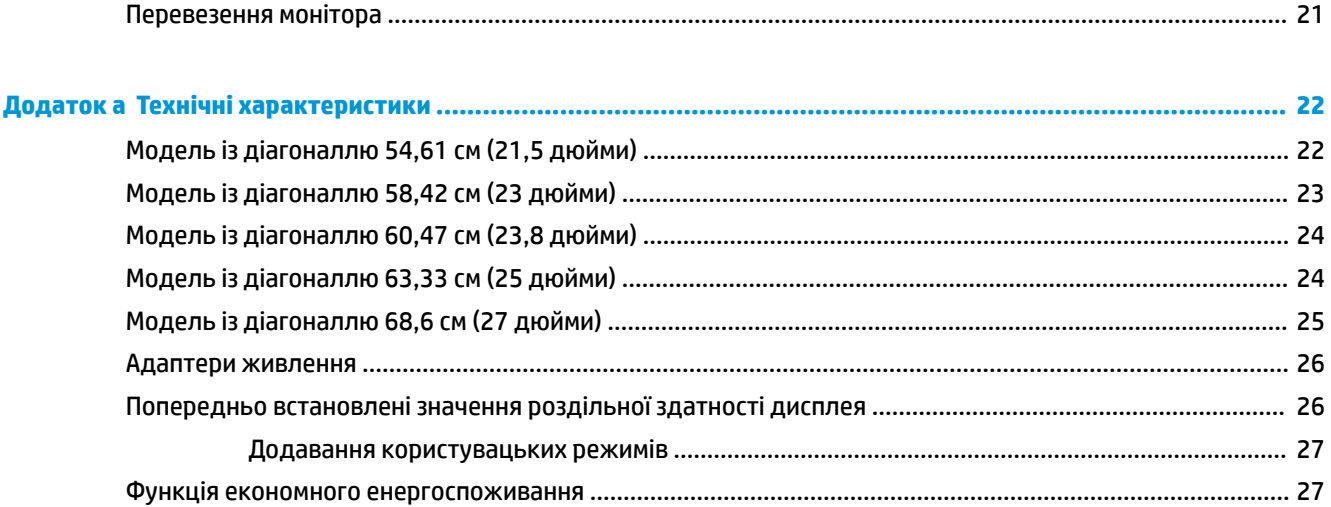

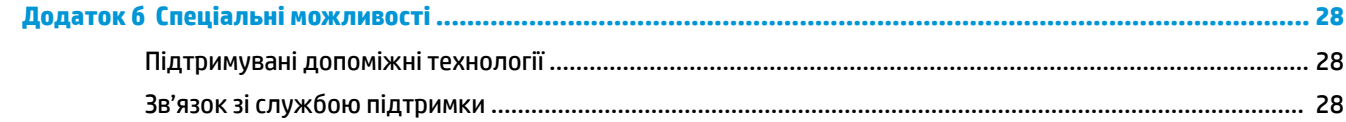

# <span id="page-6-0"></span>**1 Початок роботи**

## **Важлива інформація з безпеки**

Адаптер і кабель живлення змінного струму входять до комплекту постачання монітора. У разі використання іншого кабелю потрібно використовувати лише джерело живлення та підключення, які відповідають цьому монітору. Відомості про комплект із правильним кабелем живлення для монітора див. в документі *Зауваження щодо використання виробу* у своєму комплекті документації.

**УВАГА!** Щоб зменшити ризик ураження струмом або пошкодження обладнання, дотримуйтеся таких порад:

- Підключайте кабель живлення до розетки змінного струму, розташованої в легкодоступному місці.
- Відключайте живлення комп'ютера, від'єднуючи кабель живлення від розетки змінного струму.

• Якщо вилка кабелю живлення має 3 контакти, підключайте цей кабель до заземленої 3-контактної розетки. Не від'єднуйте контакт заземлення кабелю живлення (наприклад, під'єднуючи 2-контактний адаптер). Контакт заземлення — це дуже важлива функція безпеки.

Щоб уникнути небезпеки, не ставте речі на дроти або кабелі електропостачання. Розташуйте їх таким чином, щоб ніхто не міг випадково на них наступити або зачепитися за них. Під час вимкнення пристрою не смикайте за дріт або кабель. Під час вимкнення з розетки змінного струму тримайте кабель за штепсельну вилку.

Щоб зменшити ризик серйозних пошкоджень, ознайомтеся з *Посібник із техніки безпеки та забезпечення зручності користування*. У цьому посібнику описано правильну організацію робочого місця, позу й робочі та побутові звички для користувачів комп'ютерів. У *Посібнику з техніки безпеки та забезпечення зручності користування* також подано важливу інформацію щодо електричної та технічної безпеки. *Посібник із техніки безпеки та забезпечення зручності користування* доступний в Інтернеті за адресою [http://www.hp.com/ergo.](http://www.hp.com/ergo)

**ВАЖЛИВО.** Для захисту монітора та комп'ютера під'єднуйте всі кабелі живлення комп'ютера та периферійних пристроїв (наприклад монітора, принтера, сканера) до одного із пристроїв захисту від перепадів напруги, наприклад подовжувача або джерела безперебійного живлення (UPS). Не всі пристрої захисту від перепадів напруги забезпечують такий захист; на подовжувачах має бути спеціальний ярлик із відомостями про таку функцію. Використовуйте подовжувачі, виробники яких пропонують можливість заміни в разі пошкоджень, щоб ви могли замінити своє обладнання, якщо у пристрої захисту від перепадів напруги станеться збій.

Для розташування РК-монітора HP використовуйте меблі відповідного розміру.

<span id="page-7-0"></span>**УВАГА!** РК-монітори, які неправильно розташовані на шафах, полицях, столах, динаміках, коробах або візках, можуть впасти та спричинити травму.

Під час прокладання дротів і кабелів, під'єднаних до РК-монітора, необхідно виявляти особливу обережність, щоб не защемити, не притиснути або не перечепитися через них.

Переконайтеся, що загальне значення номінального струму, який споживає обладнання, під'єднане до розетки змінного струму, не перевищує рівня припустимого номінального струму розетки, і що загальне значення номінального струму, який споживає обладнання, під'єднане до кабелю, не перевищує припустимого рівня для цього кабелю. Ознайомтеся з відомостями про живлення на ярлику, щоб визначити рівень номінального струму (Ампер чи А) для кожного пристрою.

Установлюйте монітор поблизу електричної розетки змінного струму, до якої є вільний доступ. Щоб від'єднати монітор, візьміться за вилку й витягніть її з розетки змінного струму. Ніколи не тягніть за кабель для від'єднання монітора.

Не кидайте монітор і не встановлюйте його на нестійкі поверхні.

**ПРИМІТКА.** Цей продукт придатний для розваг. Рекомендовано розташовувати монітор у контрольованому освітленому середовищі, щоб уникнути перешкод від оточуючих освітлених і яскравих поверхонь, що може призвести до дестабілізуючого відбиття на екрані.

## **Функції та компоненти продукту**

#### **Характеристики**

Цей продукт — монітор AMD® FreeSync — відповідає всім вимогам. Це дає змогу насолоджуватися іграми на ПК із плавністю, чудовим відгуком і відсутністю ривків під час зміни зображення на екрані. На зовнішньому джерелі, яке під'єднано до монітора, має бути встановлено драйвер FreeSync.

Технологія AMD FreeSync призначена для усування затинань і ривків під час ігор та перегляду відеозаписів за допомогою блокування частоти оновлення монітора на частоті кадрів графічної карти. Наявність додаткових можливостей перевірте у виробника компонента чи системи.

- **127 важливо.** Потрібно використовувати монітори із графічними картами AMD Radeon та/або APU-сумісні монітори AMD серії A із адаптивною синхронізацією DisplayPort/HDMI. Потрібен драйвер AMD 15.11 Crimson (або новішої версії) для підтримки FreeSync через HDMI.
- **| фримітка.** Адаптивна частота оновлення зображення відрізняється залежно від монітора. Додаткові відомості див. на веб-сайті www.amd.com/freesync.

Щоб увімкнути функцію FreeSync натисніть кнопку Меню на дисплеї, щоб відкрити екранне меню. Виберіть **Управление цветом** (Керування кольором), **Режимы просмотра** (Режими перегляду), **Gaming-FreeSync**.

У цьому посібнику описано функції таких моніторів:

- Дисплей з областю видимого зображення 54,61 см (21,5 дюйма) по діагоналі з роздільною здатністю 1920 x 1080 та підтримкою повноекранного перегляду для низької роздільної здатності
- Дисплей з областю видимого зображення 58.42 см (23 дюйма) по діагоналі з роздільною здатністю 1920 x 1080 та підтримкою повноекранного перегляду для низької роздільної здатності
- Дисплей з областю видимого зображення 60,47 см (23,8 дюйма) по діагоналі з роздільною здатністю 1920 x 1080 та підтримкою повноекранного перегляду для низької роздільної здатності
- Дисплей з областю видимого зображення 63,33 см (25 дюйма) по діагоналі з роздільною здатністю 1920 x 1080 та підтримкою повноекранного перегляду для низької роздільної здатності
- Дисплей з областю видимого зображення 68,6 см (27 дюйма) по діагоналі з роздільною здатністю 1920 x 1080 та підтримкою повноекранного перегляду для низької роздільної здатності

Функції монітора перелічено нижче:

- IPS-панель зі світлодіодним підсвічуванням
- Панель із захистом від відблисків на моделях 54,61 см (21,5 дюйма), 58,42 см (23 дюйми), 60,47 см (23,8 дюйма) і 68,6 см (27 дюймів)
- Панель із покриттям із захистом від відблисків на моделі 63,33 см (25 дюймів)
- Широкий кут огляду дає змогу переглядати зображення із сидячого чи стоячого положення, а також із різних боків монітора під різними кутами
- Можливість нахилу
- Відеовходи HDMI (мультимедійний інтерфейс високої чіткості) та VGA
- Підтримка функції AMD FreeSync гра в комп'ютерні ігри приносить задоволення завдяки плавності, швидкій реакції та відсутності затримок під час змінення зображення на екрані
- Функція «Plug and Play» (за умови підтримки операційною системою комп'ютера)
- Наявність кабелю гнізда безпеки на задній панелі монітора для додаткового кабельного замка
- Екранне меню (OSD) кількома мовами для легкого налаштування та оптимізації екрана
- Захист від копіювання HDCP (High-Bandwidth Digital Content Protection) на всіх цифрових входах
- Функція заощадження електроенергії відповідає вимогам щодо скорочення споживання електроенергії

**ПРИМІТКА.** Відомості з техніки безпеки та нормативну інформацію див. в *Зауваженнях щодо використання виробу*, що містяться в наборі документації. Щоб отримати останню версію посібників користувача чи посібників до свого продукту, перейдіть за посиланням<http://www.hp.com/support> і дотримуйтеся вказівок пошуку пристрою. Потім виберіть пункт **Руководства пользователя** (Посібники користувача).

### <span id="page-9-0"></span>**Компоненти задньої панелі**

Компоненти задньої панелі різняться залежно від моделі.

### **Моделі 54,61 см/21,5 дюйма, 58,42 см/23 дюйма та 60,47 см/23,8 дюйма**

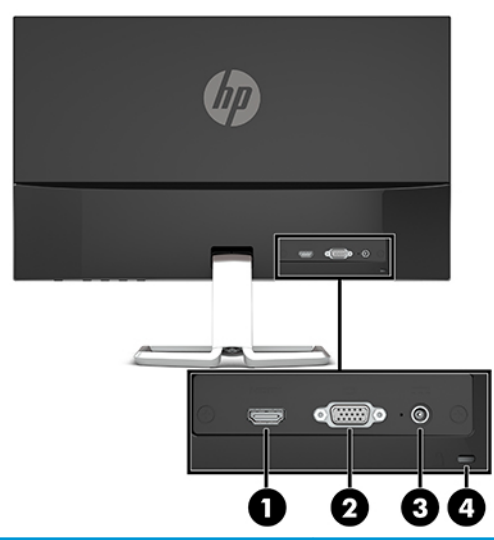

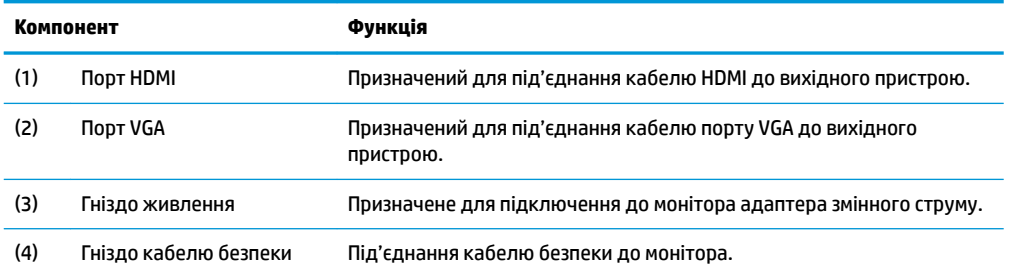

### <span id="page-10-0"></span>**Моделі з діагоналлю 63,33 см/25 дюймів і 68,6 см/27 дюймів**

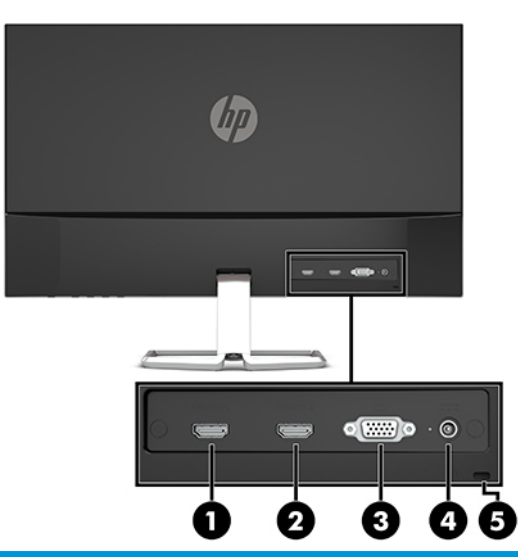

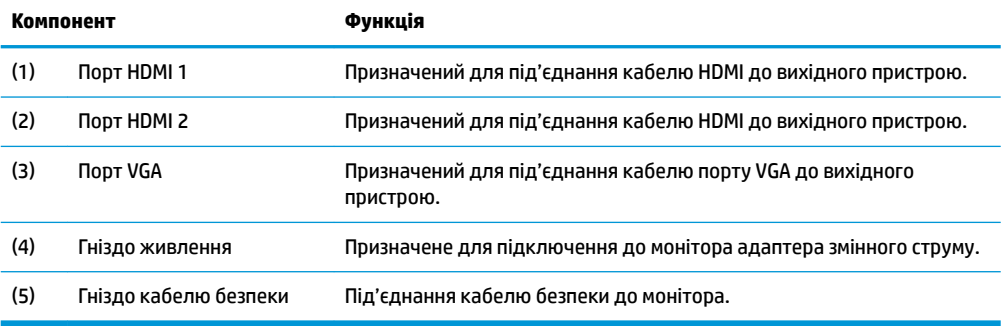

### <span id="page-11-0"></span>**Компоненти, розташовані спереду**

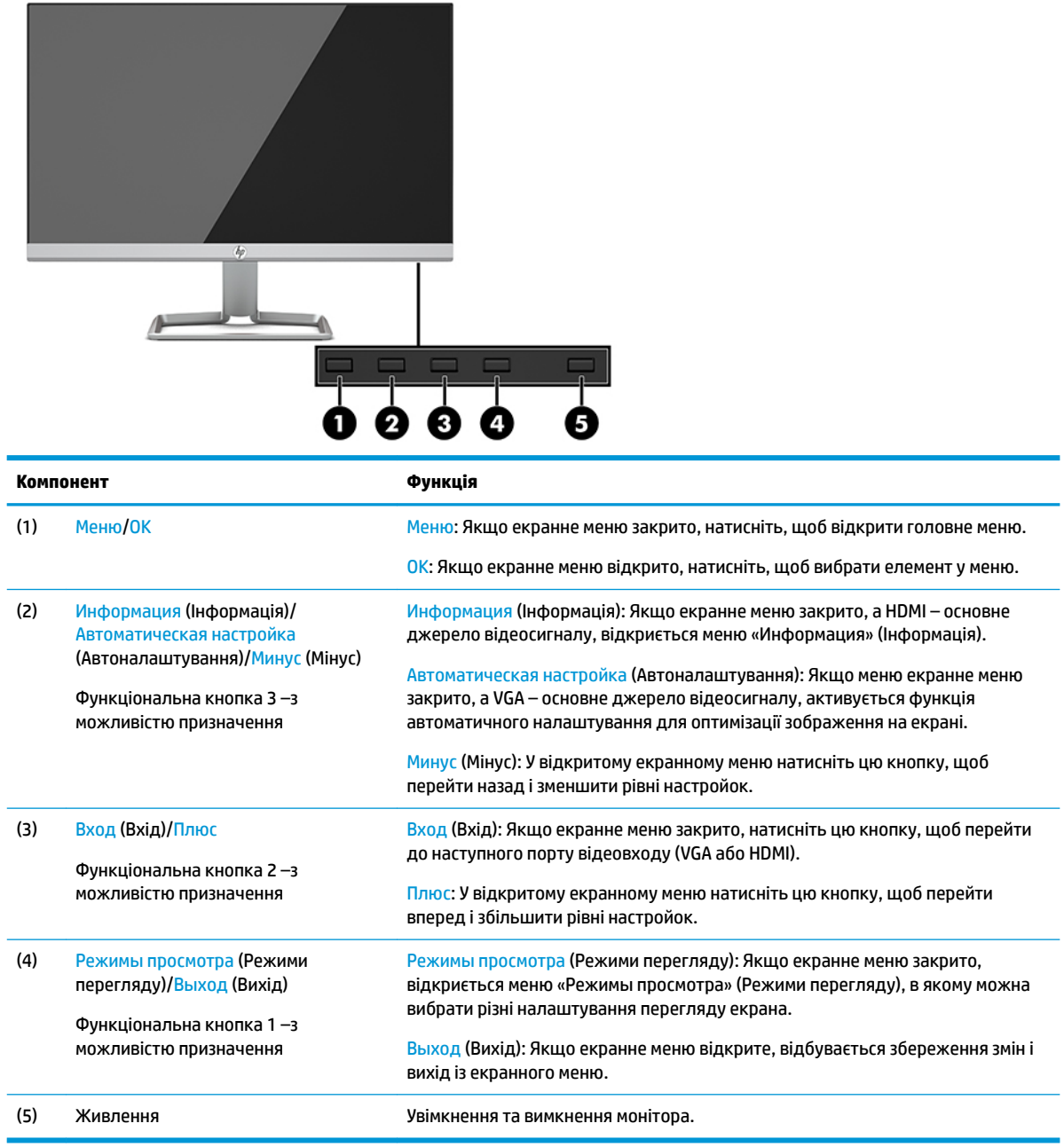

 $\tilde{\mathbb{B}}$  <mark>примітка.</mark> Можна змінити функції кнопок в екранному меню, щоб швидко вибрати операції, які найчастіше використовуються. Натисніть кнопку Меню, щоб відкрити екранне меню та виберіть **Управление меню** (Керування меню). Відкрийте **Назначение кнопок** (Призначення кнопок) і виберіть один із доступних параметрів для кнопки, яку потрібно налаштувати.

## <span id="page-12-0"></span>**Налаштування монітора**

### **Установлення підставки під монітор**

- <u>© ВАЖЛИВО.</u> Щоб не пошкодити монітор, не торкайтеся поверхні РК-панелі. Тиск на панель може викликати неоднорідність кольорів або порушення орієнтації рідких кристалів. Якщо це станеться, нормальний стан екрана не відновиться.
	- **1.** Покладіть монітор екраном донизу на плоску поверхню, вкриту м'якою, чистою тканиною.
	- **2.** Вставте основу підставки (1) у нижню частину кронштейна підставки, а потім затягніть гвинт (2) на внутрішній частині основи. Потім приєднайте верхню частину кронштейна підставки (3) до розніму на задній панелі монітора. Кронштейн підставки буде вставлено з клацанням.

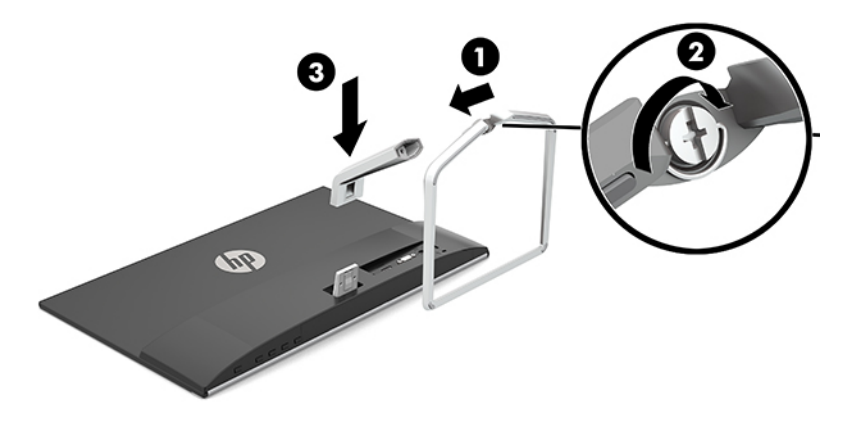

### <span id="page-13-0"></span>**Під'єднання кабелів**

- **1.** Розмістіть монітор у зручному, добре вентильованому місці поруч із комп'ютером.
- **2.** Під'єднайте відеокабель.
- **В ПРИМІТКА.** Монітор автоматично визначає, на яких входах наявні правильні відеосигнали. Щоб вибрати входи, натисніть кнопку Меню для відкриття екранного меню (OSD) та виберіть пункт **Управление вводом** (Керування вводом).
	- Під'єднайте один кінець кабелю VGA до порту VGA на задній панелі монітора, а інший кінець кабелю — до порту VGA вихідного пристрою.

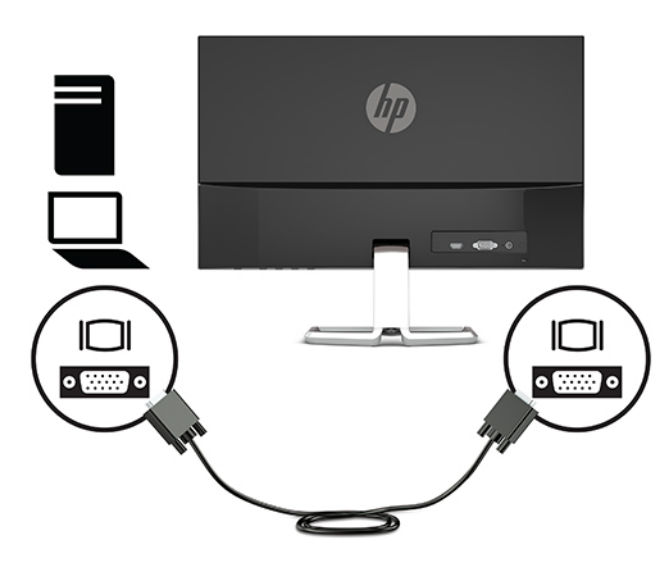

Під'єднайте один кінець кабелю HDMI до порту HDMI на задній панелі монітора, а інший кінець кабелю – до розніму HDMI вихідного пристрою.

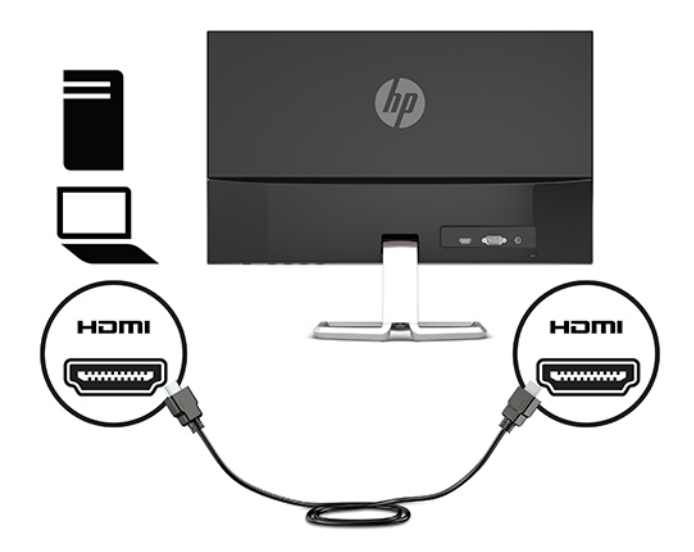

**3.** Під'єднайте один кінець кабелю живлення до адаптера змінного струму (1), а інший кінець — до заземленої розетки змінного струму (2), а потім підключіть кінець адаптера змінного струму з круглим рознімом до розніму живлення на моніторі (3).

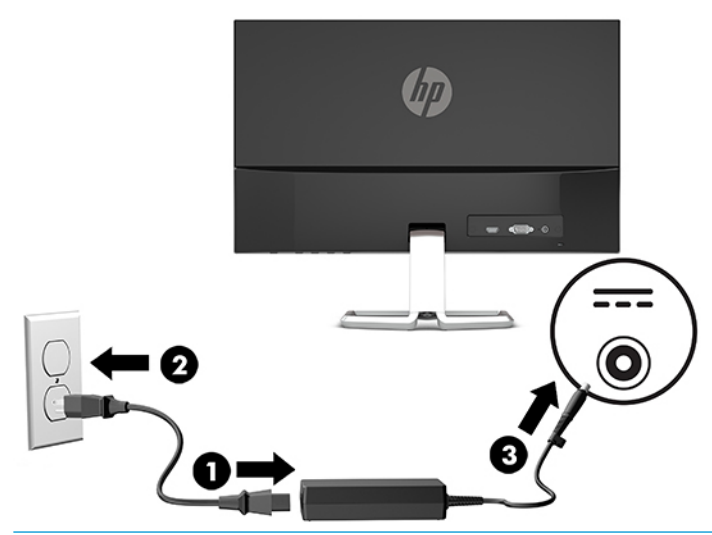

**УВАГА!** Щоб зменшити ризик ураження струмом або пошкодження обладнання, дотримуйтеся таких порад:

Забороняється відключати контакт заземлення кабелю живлення. Контакт заземлення є важливою складовою системи безпеки.

Підключайте кабель живлення тільки до заземленої розетки змінного струму, яка завжди знаходиться в зоні досяжності.

Відключайте живлення обладнання, від'єднуючи кабель живлення від розетки змінного струму.

Щоб уникнути небезпеки, не ставте речі на дроти або кабелі електропостачання. Розташуйте їх таким чином, щоб ніхто не міг випадково на них наступити або зачепитися за них. Під час вимкнення пристрою не смикайте за дріт або кабель. Під час вимкнення кабелю живлення з розетки тримайте кабель за штепсельну вилку.

#### <span id="page-15-0"></span>**Регулювання монітора**

Нахиліть монітор уперед або назад, щоб установити її на зручний для очей рівень.

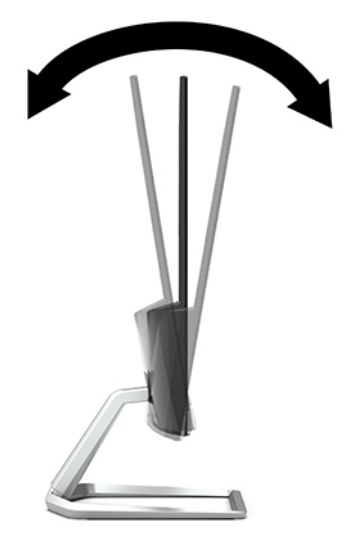

#### **Увімкнення монітора**

- **1.** Натисніть кнопку живлення на комп'ютері, щоб увімкнути його.
- **2.** Натисніть кнопку живлення на нижній панелі монітора, щоб увімкнути його.

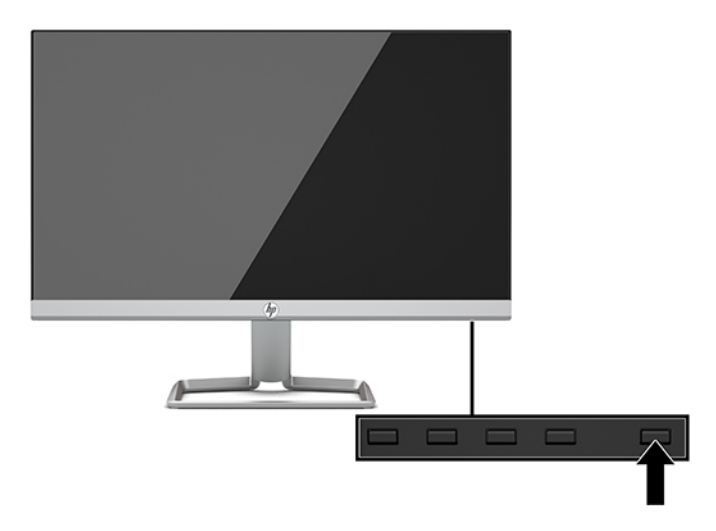

- **ВАЖЛИВО.** Пошкоджене зображення може з'явитися на моніторах, які відображають статичне зображення на екрані впродовж 12 або більше годин поспіль. Щоб запобігти появі залишкового зображення на екрані монітора, слід завжди вмикати заставку або вимикати монітор, якщо він не використовується протягом тривалого часу. Ефект «запам'ятовування» зображення може виникати на всіх РК-моніторах. Гарантія HP не поширюється на залишковим зображенням на моніторі.
- **| 2000) ПРИМІТКА.** Якщо після натискання кнопки живлення нічого не відбувається, можливо, увімкнуто функцію блокування кнопки живлення. Щоб вимкнути цю функцію, натисніть і утримуйте кнопку живлення монітора впродовж 10 секунд.

<span id="page-16-0"></span>**| фримітка.** Індикатор живлення можна вимкнути в екранному меню. Натисніть кнопку Меню, щоб відкрити екранне меню та виберіть **Управление питанием** (Керування живленням). Виберіть **Светодиодный индикатор питания** (Світлодіодний індикатор живлення), а потім виберіть **Выключить**  (Вимкнути).

Після першого ввімкнення монітора протягом п'яти секунд відображається повідомлення про його стан. У повідомленні вказано, на якому вході наявний активний сигнал, стан параметра автоматичного перемикання джерел («Увімкнуто» чи «Вимкнуто»); параметри за замовчуванням «Включено» (Увімкнуто), попередньо налаштовану роздільну здатність екрана та рекомендовану роздільну здатність екрана.

Монітор автоматично сканує входи на наявність активного вхідного сигналу та використовує цей вхід для відображення.

#### **Політика HP щодо водяних знаків і залишкових зображень**

У моделях моніторів IPS використовується технологія IPS (In-Plane Switching), яка забезпечує надширокі кути огляду екрана та поліпшену якість зображення. Монітори IPS призначені для роботи в різноманітних програмах, вимогливих до якості зображення. Проте ця технологія панелей не призначена для програм, які тривалий час відображають статичні, незмінні зображення без увімкнення заставок. До таких програм можуть належати засоби відеоспостереження, відеоігри, а також логотипи та шаблони, які відображаються на екрані протягом тривалого періоду часу. Статичні зображення можуть призвести до пошкодження екрана, яке називається «залишковим зображенням» та має вигляд плям чи водяних знаків на екрані монітора.

Гарантія HP не поширюється на залишковим зображенням на моніторі. Щоб уникнути цього пошкодження, вимикайте монітор, якщо не плануєте використовувати його, або ввімкніть режим керування живленням (якщо підтримується системою) для вимкнення монітора під час простою системи.

#### **Встановлення кабелю безпеки**

Монітор можна прикріпити до фіксованого об'єкта за допомогою додаткового кабельного замка, який можна придбати в компанії HP.

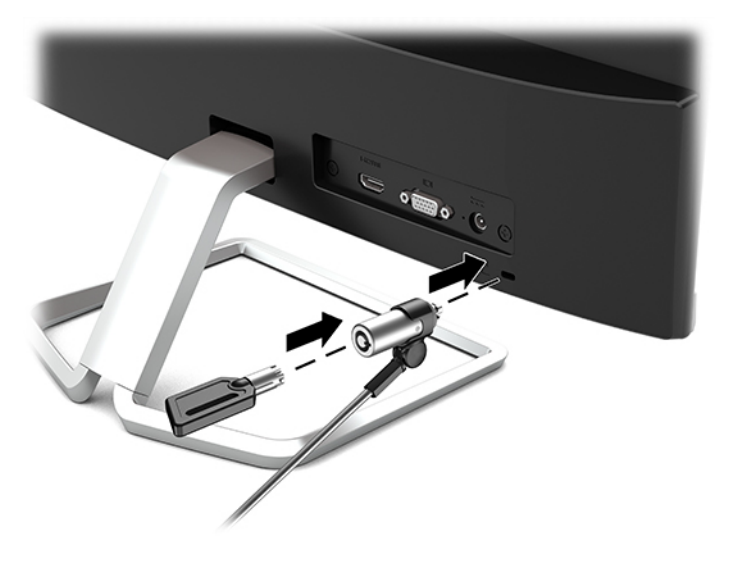

# <span id="page-17-0"></span>**2 Використання монітора**

# **Програмне забезпечення та утиліти**

Можна завантажити та встановити вказані нижче файли на комп'ютер зі сторінки [http://www.hp.com/](http://www.hp.com/support) [support](http://www.hp.com/support).

- Файл INF (інформація)
- Файли ICM (Image Color Matching) (по одному для кожного каліброваного колірного простору)

#### **Файл інформації**

Файл INF містить перелік ресурсів монітора, які використовуються операційною системою Windows® для забезпечення сумісності монітора з графічним адаптером комп'ютера.

Цей монітор підтримує стандарт «Windows Plug and Play» і працюватиме належним чином без інсталяції файлу INF. Підтримка монітором стандарту «Plug and Play» вимагає сумісності графічної карти комп'ютера зі стандартом VESA DDC2 та підключення монітора безпосередньо до графічної карти. У разі підключення через окремі розніми типу BNC або через розподільні коробки функція «Plug and Play» не діятиме.

### **Файл типу Image Color Matching**

Файли ICM — це файли даних, які використовуються з графічними програмами для забезпечення правильної передачі кольорів з екрана монітора на принтер або зі сканера на екран монітора. Цей файл активується із графічної програми, яка підтримує цю функцію.

**ПРИМІТКА.** Кольоровий профіль ICM записується відповідно до специфікації форматів профілів International Color Consortium (ICC).

## <span id="page-18-0"></span>**Використання екранного меню (OSD)**

Використовуйте екранне меню (OSD), щоб налаштувати зображення на екрані монітора комп'ютера відповідно до потрібних параметрів. Можна отримати доступ до екранного меню та виконати потрібні налаштування в ньому за допомогою кнопок у нижній частині передньої панелі монітора.

Щоб увійти до екранного меню та виконати налаштування, виконайте наведені нижче дії:

- **1.** Якщо монітор не ввімкнуто, натисніть кнопку живлення, щоб увімкнути його.
- **2.** Щоб отримати доступ до екранного меню (OSD), натисніть кнопку Меню на моніторі.
- **3.** Використовуйте три верхні функціональні кнопки для переходів між пунктами меню, їх налаштування та вибору. Підписи екранних кнопок можуть бути різними залежно від того, які меню чи підменю активовано.

У таблиці нижче наведено пункти головного екранного меню.

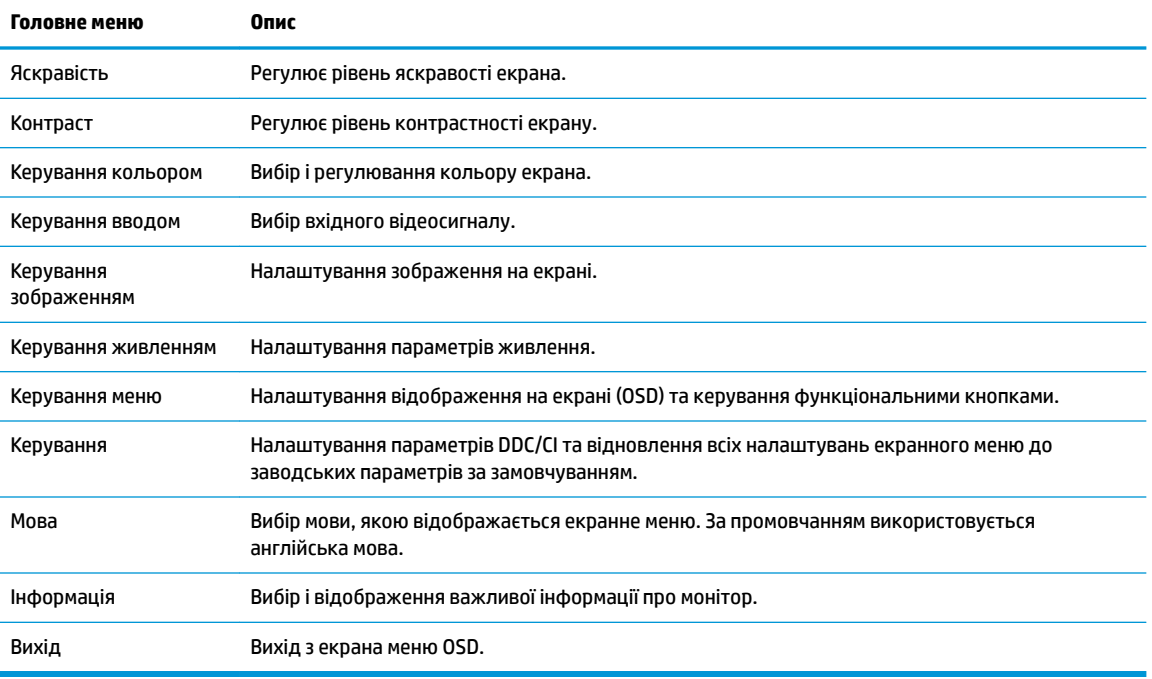

**ПРИМІТКА.** Щоб переглянути симулятор екранного меню, перейдіть у HP Customer Self Repair Services Media Library за адресою <http://www.hp.com/go/sml>.

## **Використання режиму Автоматичний перехід до сплячого режиму**

Монітор підтримує параметр екранного меню, який називається Auto-Sleep Mode (Автоматичний перехід до сплячого режиму), що дає змогу вмикати чи вимикати стан зниженого живлення монітора. Якщо ввімкнуто режим увімкнуто за замовчуванням, монітор переходитиме до стану зниженого живлення, коли хост-комп'ютер повідомляє про режим енергозбереження (відсутність рядкового синхросигналу чи сигналу кадрової синхронізації).

Після входу до сплячого режиму зі зниженим живленням екран монітора стає пустим, підсвічування вимикається та світлодіодний індикатор починає світитися жовтим світлом. Під час перебування в

<span id="page-19-0"></span>режимі зниженого живлення монітор споживає 0,3 Вт електроенергії. Монітор виходить зі сплячого режиму, коли хост-комп'ютер надсилає на монітор активний сигнал (наприклад, якщо активовано мишу чи клавіатуру).

Автоматичний перехід до сплячого режиму можна вимкнути в екранному меню. Натисніть кнопку Меню, виберіть пункт **Управление питанием** (Керування живленням), виберіть **Автоматический режим сна** (Автоматичний режим сну), а потім виберіть **Выкл.** (Вимк.).

## **Вибір режиму приглушеного блакитного світла**

Зниження інтенсивності синього світла, яке випромінює монітор, зменшує негативний вплив синього світла на очі. Монітори HP мають налаштування зменшення випромінення блакитного світла. Це забезпечує легше та менш стимулююче зображення під час перегляду вмісту на екрані. Щоб налаштувати комфортну для перегляду інтенсивність світла монітора, виконайте наведені нижче дії.

- **1.** Натисніть кнопку Режимы просмотра (Режими перегляду), щоб відкрити меню «Режимы просмотра» (Режими перегляду) або натисніть кнопку Меню, виберіть **Управление цветом**  (Керування кольором), а потім виберіть **Режимы просмотра** (Режими перегляду).
- **2.** Виберіть потрібний параметр:
	- **Низкий уровень синего света** (Низький рівень блакитного світла) (сертифіковано TUV): зниження інтенсивності блакитного світла до рівня, комфортного для очей
	- **Ночь** (Нічний): регулювання монітора до найнижчого рівня випромінення блакитного світла
	- **Чтение** (Читання): оптимізація інтенсивності блакитного світла та рівня яскравості для перегляду у приміщенні.
- **3.** Щоб зберегти налаштування та закрити меню **Режимы просмотра** (Режими перегляду), натисніть кнопку **Сохранить и вернуться** (Зберегти й повернутися). Якщо зберігати налаштування не потрібно, виберіть **Отмена** (Скасувати).
- **4.** В головному меню OSD виберіть пункт **Вихід**.

**УВАГА!** Щоб зменшити ризик серйозних пошкоджень, ознайомтеся з *Посібник із техніки безпеки та забезпечення зручності користування*. У цьому посібнику описано правильну організацію робочого місця, позу й робочі та побутові звички для користувачів комп'ютерів. У *Посібнику з техніки безпеки та забезпечення зручності користування* також подано важливу інформацію щодо електричної та технічної безпеки. *Посібник із техніки безпеки та забезпечення зручності користування* доступний в Інтернеті за адресою [http://www.hp.com/ergo.](http://www.hp.com/ergo)

# <span id="page-20-0"></span>**3 Підтримка та усунення несправностей**

# **Вирішення поширених проблем**

У таблиці нижче перелічено проблеми, їх можливі причини та рекомендовані вирішення.

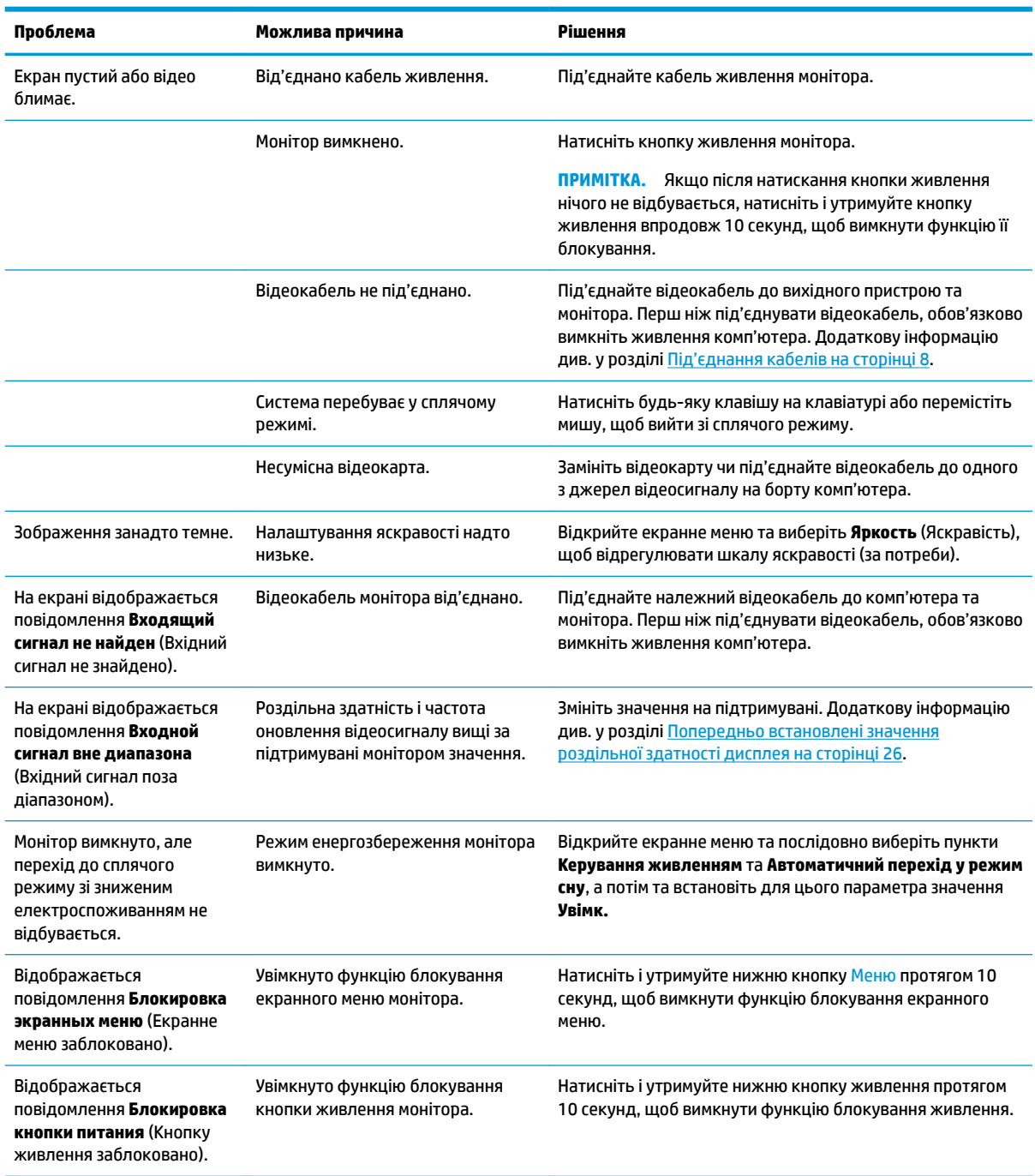

### <span id="page-21-0"></span>**Блокування кнопок**

Утримання кнопки живлення або Меню впродовж десяти секунд заблокує роботу цієї кнопки. Функціональність можна відновити, утримуючи кнопку знову впродовж десяти секунд. Ця функціональність доступна, лише якщо монітор увімкнуто, відображає активний сигнал і екранне меню не активне.

### **Використання функції автоматичного регулювання (аналоговий вхід)**

Функція автоналаштування вмикається автоматично та намагається оптимізувати екран як наведено нижче:

- Налаштування монітора.
- Скидання комп'ютера до заводських параметрів.
- Змінення роздільної здатності монітора.

Також можна вручну оптимізувати продуктивність екрана для входу VGA (аналоговий) у будь-який час у меню «Автоматическая настройка» (Автоналаштування) в екранному меню. Крім цього можна завантажити утиліту автоматичного регулювання за зразком на сторінці <http://www.hp.com/support>.

Не використовуйте цю процедуру, якщо монітор використовує вхід відмінний від VGA. Якщо монітор використовує вхідний сигнал VGA (аналоговий), ця процедура може усунути наведені нижче проблеми якості зображення:

- Розмитий або нечіткий фокус
- Ефекти роздвоєння, смуг або тіней
- Нечіткі вертикальні смуги
- Тонкі горизонтальні лінії, що прокручуються
- Зображення зі зміщеним центром

Використання функції автоматичного регулювання:

- **1.** Зачекайте, доки монітор розігріється протягом 20 хвилин, перш ніж налаштовувати його.
- **2.** Натисніть кнопку Меню, щоб відкрити екранне меню, виберіть **Управление изображением**  (Керування зображенням), а потім виберіть **Автоматическое регулирование** (Автоналаштуавння) з екранного меню. Якщо результат незадовільний, виконайте таку процедуру.

<span id="page-22-0"></span>**3.** Відкрийте утиліту автоналаштування. (Утиліту можна завантажити зі сторінки [http://www.hp.com/](http://www.hp.com/support) [support](http://www.hp.com/support).) Відобразиться налаштування тестового зразка.

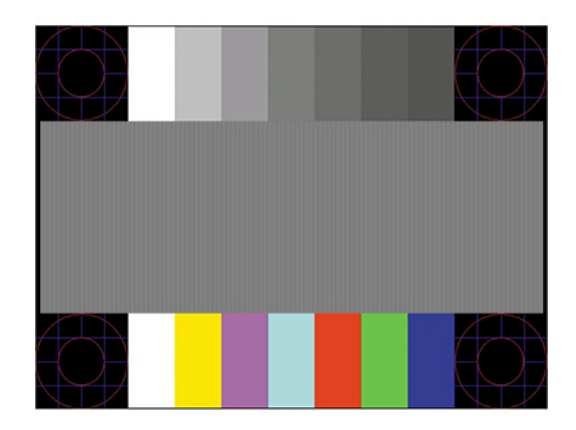

**4.** Натисніть клавішу Esc або будь-яку іншу клавішу на клавіатурі, щоб вийти з ключа перевірки.

## **Оптимізація продуктивності зображення (аналоговий ввід)**

Для підвищення якості відображення на екрані дисплея можна налаштувати два елементи керування: «Годинник» і «Фаза» (доступно в екранному меню). Використовуйте ці елементи керування лише тоді, коли функція автоматичного регулювання не забезпечує задовільне зображення.

**ИРИМІТКА.** Елементи керування «Годинник» і «Фаза» можна регулювати лише в разі використання аналогового вводу (VGA). Ці елементи керування не підлягають регулюванню в разі цифрового вводу.

Спершу потрібно правильно налаштувати «Годинник», оскільки параметри «Фаза» залежать від налаштувань годинника.

- **Годинник:** Збільшує/зменшує значення, щоб мінімізувати будь-які вертикальні смуги або лінії, що відображаються на тлі екрана.
- **Фаза:** Збільшує/зменшує значення, щоб мінімізувати мерехтіння чи розмиття відео.
- <u><sup>™</sup> пРИМІТКА.</u> Під час використання елементів керування буде отримано найкращі результати, за допомогою утиліти автоматичного регулювання за зразком. Утиліту можна завантажити зі сторінки <http://www.hp.com/support>.

Якщо під час регулювання значення «Годинник» і «Фаза» зображення монітора спотворюється, продовжуйте регулювати значення, доки спотворення не зникне. Щоб відновити заводські параметри, натисніть кнопку Меню, щоб відкрити екранне меню і виберіть елемент **Управление** (Керування), виберіть **Восстановить заводские параметры** (Скинути до заводських параметрів), а потім виберіть **Да**  (Так).

Усунення вертикальних смуг (Годинник):

**1.** Натисніть кнопку Меню, щоб відкрити екранне меню, а потім виберіть **Управление изображением**  (Керування зображенням) та **Часы и фаза** (Годинник і фаза).

**2.** Виберіть **Часы** (Годинник), а потім за допомогою функціональних кнопок на передній панелі монітора з піктограмами стрілок угору та вниз усуньте вертикальні смуги. Натискайте кнопки повільно, щоб вам не пропустити оптимального налаштування точки.

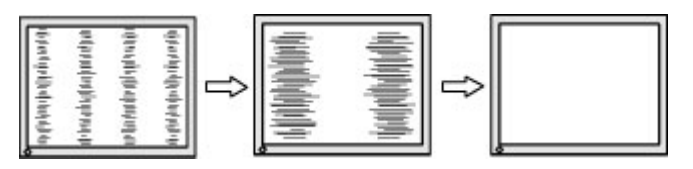

**3.** Якщо після налаштування годинника наявне розмиття, мерехтіння або смуги на екрані, перейдіть до регулювання «Фази».

Видалення мерехтіння або розмиття (Фаза):

- **1.** Натисніть кнопку Меню, щоб відкрити екранне меню, а потім виберіть **Управление изображением**  (Керування зображенням) та **Часы и фаза** (Годинник і фаза).
- **2.** Виберіть **Фаза**, а потім за допомогою функціональних кнопок на передній панелі монітора з піктограмами стрілок угору та вниз усуньте мерехтіння або розмиття. Мерехтіння або розмиття може не вдатися усунути, залежно від комп'ютера або встановленої графічної карти.

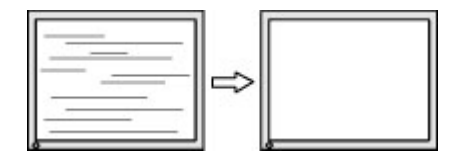

Коригування положення екрана (горизонтальне або вертикальне положення):

- **1.** Натисніть кнопку Меню, щоб відкрити екранне меню, виберіть **Управление изображением**  (Керування зображенням), а потім – **Положение изображения** (Положення зображення).
- **2.** Натискайте функціональні кнопки на моніторі з піктограмами стрілок угору та вниз, щоб належним чином налаштувати положення зображення в області відображення монітора. У **Горизонтальному положенні** зображення пересувається ліворуч або праворуч; у **Вертикальному положенні**  зображення пересувається вгору та вниз.

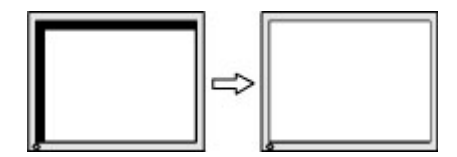

# <span id="page-24-0"></span>**Зв'язок зі службою підтримки**

Відомості щодо вирішення проблем з апаратним або програмним забезпеченням див. на сторінці <http://www.hp.com/support>. На цьому сайті ви можете знайти докладні відомості про ваш продукт, у тому числі посилання на форуми для обговорення та інструкції з пошуку та усунення несправностей. Ви також зможете дізнатися, як зв'язатися з HP та залишити заявку для надання підтримки.

## **Підготовка до дзвінка до служби технічної підтримки**

Якщо вам не вдалося вирішити проблему за допомогою порад із усунення несправностей у цьому розділі, зателефонуйте до служби технічної підтримки. Перш ніж телефонувати, підготуйте такі відомості:

- Номер моделі монітора
- Серійний номер монітора
- Дата придбання згідно з рахунком
- Умови, за яких виникла проблема
- Отримані повідомлення про помилки
- Конфігурація обладнання
- Назва та версія поточного апаратного та програмного забезпечення

## **Розташування серійного номера та номера продукту**

Серійний номер і номер продукту містяться на ярлику в нижній частині монітора. Ці номери можуть знадобитися в разі звертання до компанії HP щодо моделі монітора.

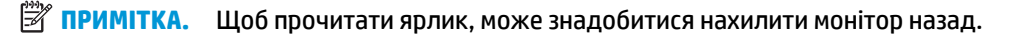

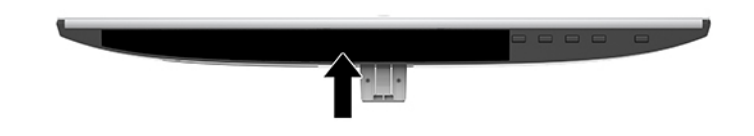

# <span id="page-25-0"></span>**4 Обслуговування монітора**

## **Вказівки з технічного обслуговування**

Щоб підвищити продуктивність і продовжити термін служби монітора, дотримуйтеся наведених нижче рекомендацій:

- Не відкривайте корпус монітора та не намагайтеся обслуговувати монітор самостійно. Налаштовуйте лише ті елементи керування, які описано в інструкціях із експлуатації. Якщо монітор не працює належним чином або впав чи його пошкоджено, зверніться до авторизованого дилера, реселера або постачальника послуг.
- Використовуйте лише джерело живлення та підключення, відповідні для монітора та вказані на ярлику чи пластині на задній панелі монітора.
- Переконайтеся, що загальний номінальний струм, який споживає обладнання, підключене до розетки змінного струму, не перевищує номінальний струм для розетки, а загальний номінальний струм, який споживає обладнання, підключене до кабелю, не перевищує номінальний струм для цього кабелю. Ознайомтеся з відомостями про живлення на ярлику, щоб визначити рівень номінального струму (Ампер чи А) для кожного пристрою.
- Установлюйте монітор поблизу електричної розетки, до якої є вільний доступ. Щоб від'єднати монітор, тягніть за вилку. Ніколи не тягніть за кабель для від'єднання монітора.
- Вимикайте монітор, коли він не використовується. Ви можете значно збільшити термін служби монітора, використовуючи заставку чи вимикаючи монітор, якщо він не використовується.

**ПРИМІТКА.** Гарантія HP не поширюється на залишковим зображенням на моніторі.

- Щілини та отвори на корпусі призначено для вентиляції. Ці отвори не можна блокувати чи закривати. Ніколи не вставляйте ніякі предмети в щілини та отвори на корпусі монітора.
- Не кидайте монітор і не встановлюйте його на нестійкі поверхні.
- Нічого не кладіть на кабель живлення. Не ставайте на кабель.
- Установлюйте монітор у добре провітрюваному приміщенні без надмірного освітлення, підвищеної температури та вологості.
- Під час зняття підставки монітора потрібно покласти його екраном донизу на м'яку поверхню, щоб уникнути подряпин, пошкодження чи розбиття.

## **Очищення монітора**

- **1.** Вимкніть монітор та від'єднайте кабель живлення від розетки змінного струму.
- **2.** Очистіть монітор від пилу, витерши екран і корпус м'якою та чистою антистатичною тканиною.
- **3.** У складніших випадках забруднення використовуйте 50/50 розчин води з ізопропіловим спиртом.
- <u><sup>17</sup> ВАЖЛИВО.</u> Побризкайте ганчірку очищувачем та використовуйте вологу ганчірку для обережного очищування поверхні монітору. Ніколи не бризкайте очищувачем безпосередньо на поверхню монітору. Очищувач може потрапити під рамку монітору та пошкодити електронні компоненти.

<span id="page-26-0"></span>**ВАЖЛИВО.** Не використовуйте миючі засоби на основі нафтопродуктів, такі як бензин, розчинник чи леткі речовини для очищення екрана чи корпуса монітора. Ці хімічні речовини можуть пошкодити монітор.

## **Перевезення монітора**

Зберігайте оригінальне пакування. Воно може знадобитися, якщо доведеться перевозити монітор.

# <span id="page-27-0"></span>**а Технічні характеристики**

 $\mathbb{B}^{\!\!*}$  <mark>примітка.</mark> У всіх характеристиках, наданих виробниками компонентів HP, наведено типові технічні характеристики; фактичні характеристики можуть відрізнятися від указаних.

Найновіші або додаткові технічні характеристики виробу див. на веб-сайті [http://www.hp.com/go/](http://www.hp.com/go/quickspecs/) [quickspecs/](http://www.hp.com/go/quickspecs/) та виконайте пошук конкретної моделі монітора, щоб знайти характеристики QuickSpecs саме для цієї моделі.

# **Модель із діагоналлю 54,61 см (21,5 дюйми)**

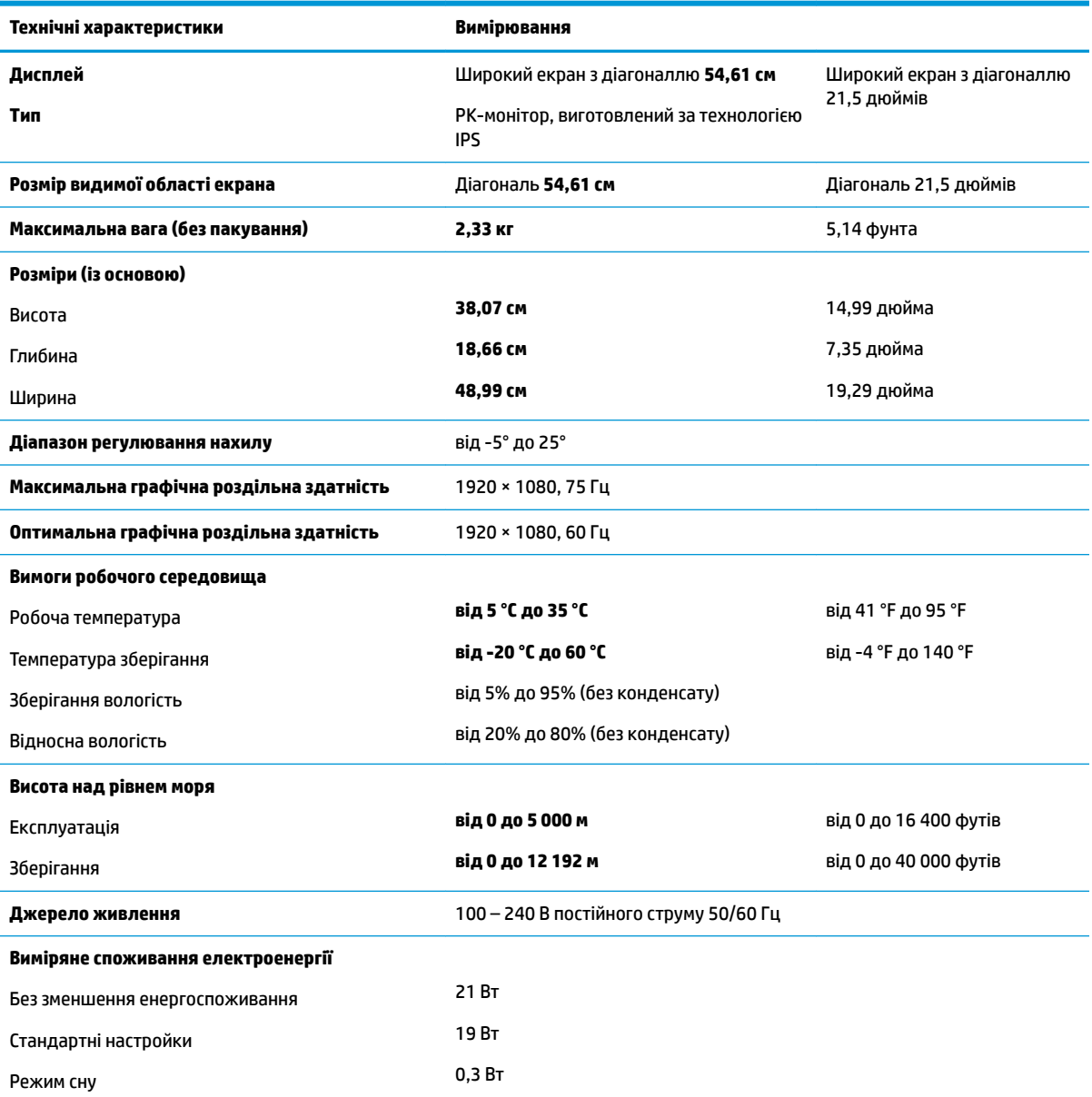

<span id="page-28-0"></span>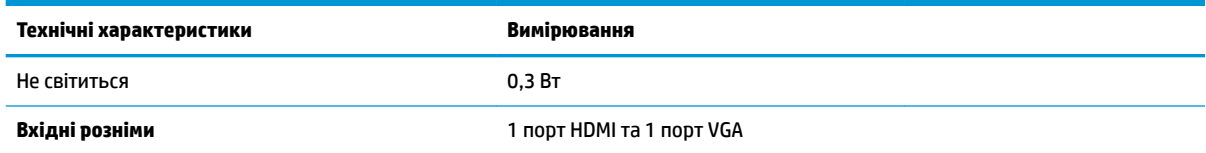

# **Модель із діагоналлю 58,42 см (23 дюйми)**

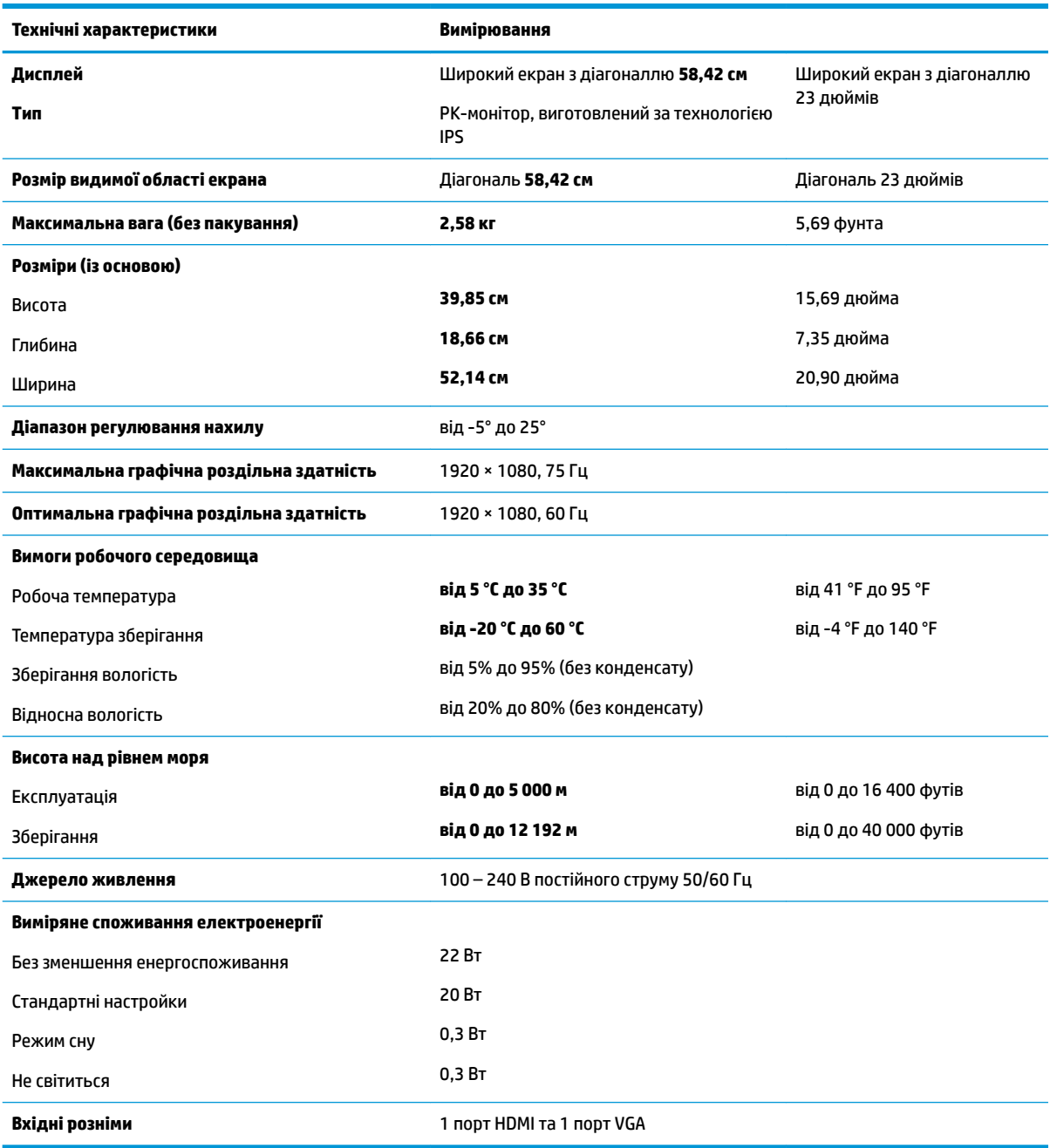

# <span id="page-29-0"></span>**Модель із діагоналлю 60,47 см (23,8 дюйми)**

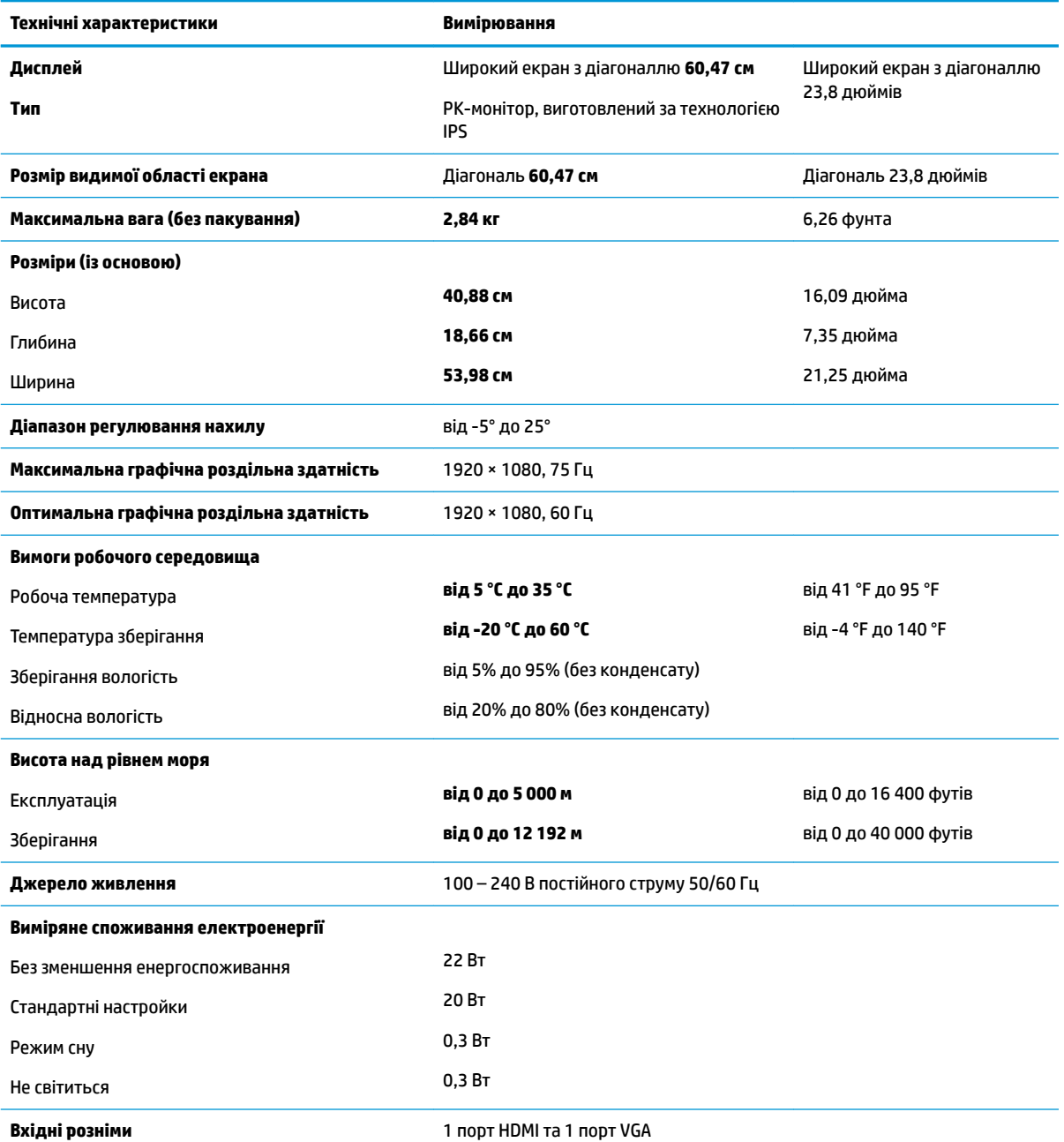

# **Модель із діагоналлю 63,33 см (25 дюйми)**

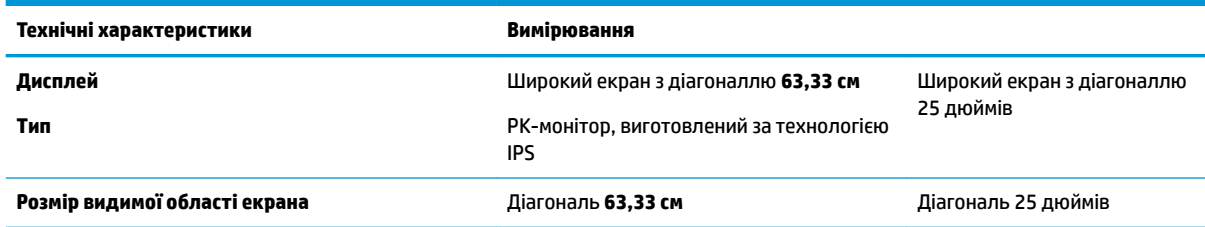

<span id="page-30-0"></span>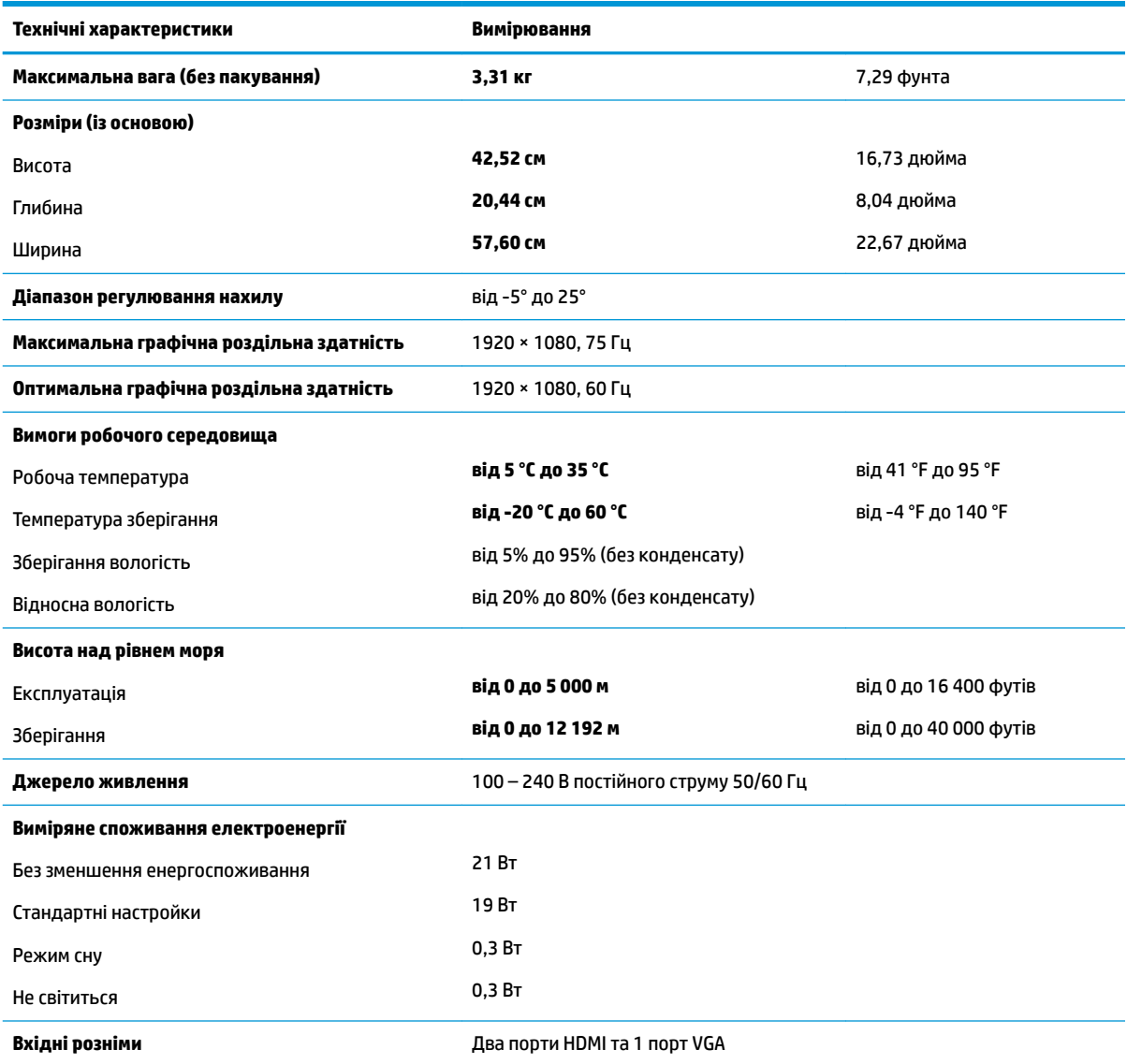

# **Модель із діагоналлю 68,6 см (27 дюйми)**

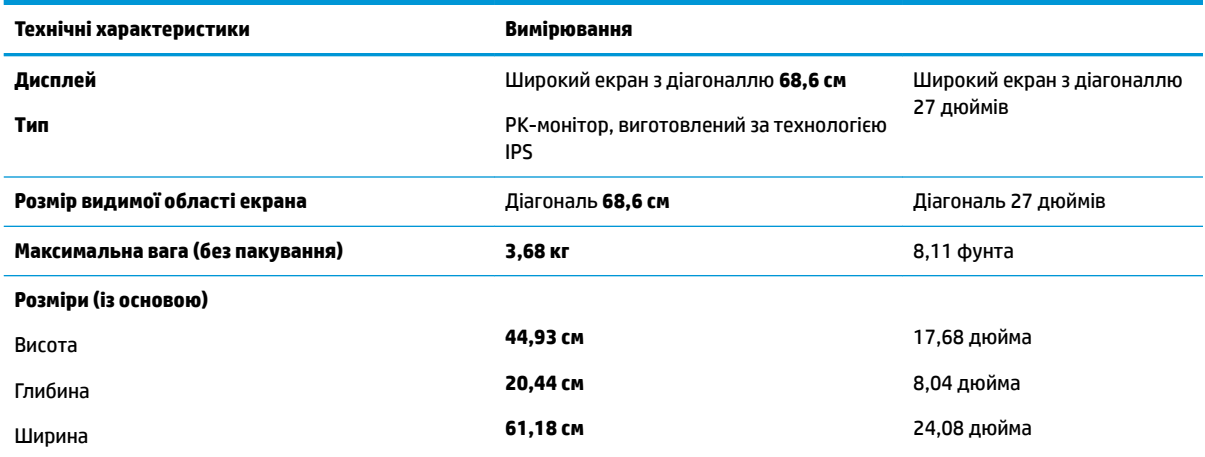

<span id="page-31-0"></span>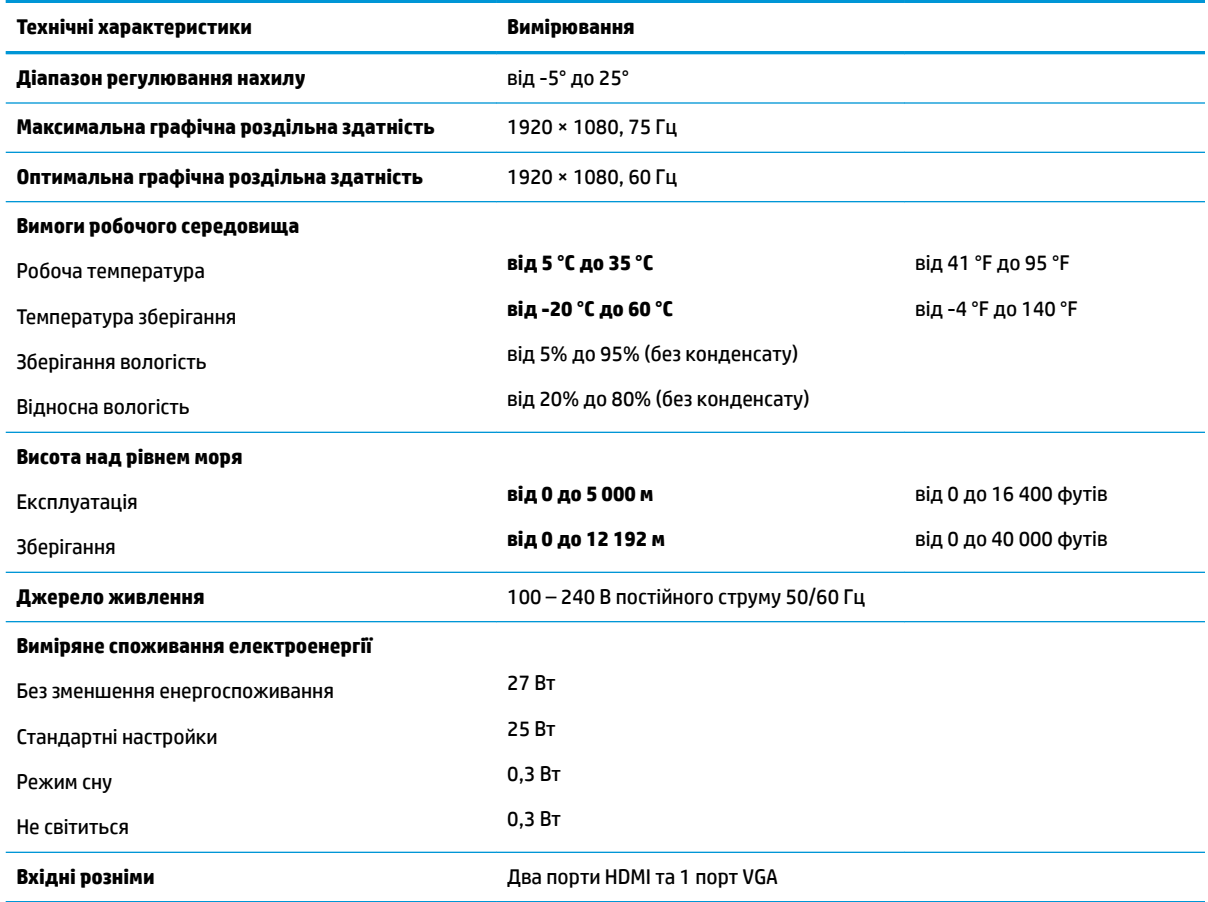

## **Адаптери живлення**

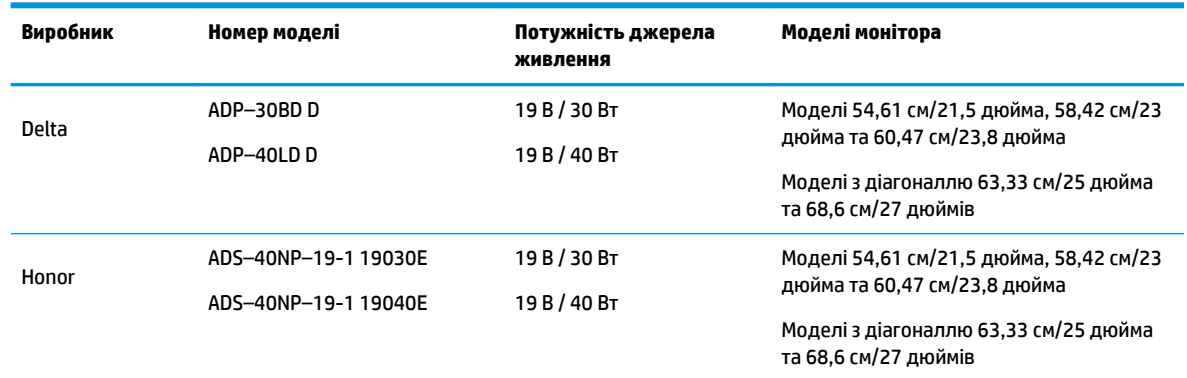

## **Попередньо встановлені значення роздільної здатності дисплея**

Наведені нижче значення роздільних здатностей зображення найчастіше використовуються та встановлені заводськими параметрами за замовчуванням. Цей монітор автоматично розпізнає попередньо встановлені режими та налаштовує розмір і розташування зображення на екрані.

<span id="page-32-0"></span>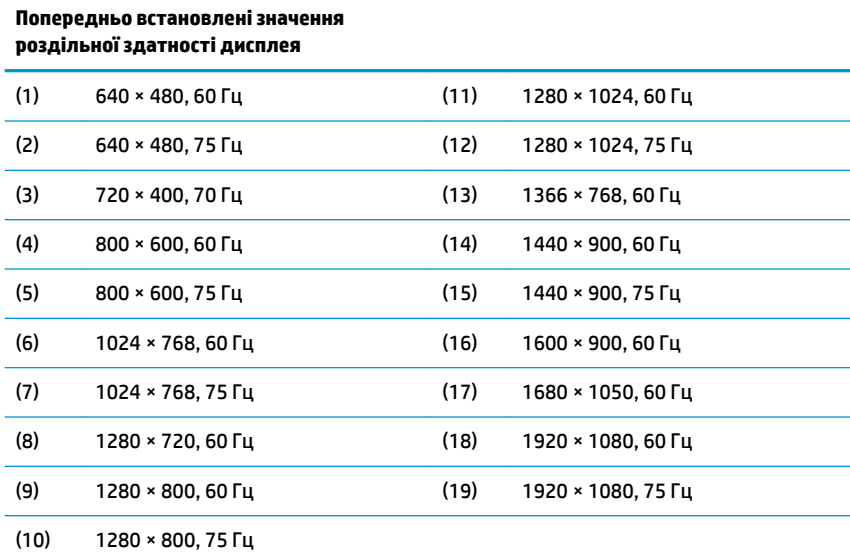

#### **Додавання користувацьких режимів**

За вказаних нижче умов відеоконтролер може викликати режим, відмінний від налаштованого на заводі, якщо:

- використовується нестандартний відеоадаптер.
- не використовується режим заводських налаштувань.

У такому разі може знадобитися переналаштувати параметри екрана монітора за допомогою екранного меню. Можна змінити один режим або всі та зберегти внесені зміни в пам'яті. Нові налаштування зберігаються в моніторі автоматично, а потім новий режим розпізнається як режим заводських налаштувань. Окрім режимів заводських налаштувань можна налаштувати та зберегти до десяти користувацьких режимів.

### **Функція економного енергоспоживання**

Монітор може перебувати у стані зниженого рівня енергоспоживання. Якщо монітор не може виявити сигнали горизонтальної чи вертикальної розгортки, він автоматично переходить у стан зниженого енергоспоживання. За відсутності таких сигналів екран монітора стає темним, підсвічування вимикається та індикатор живлення починає світитися жовтим світлом. У стані зниженого енергоспоживання монітор споживає 0,3 Вт. Щоб повернутися до нормального режиму роботи, монітору потрібно прогрітися протягом короткого періоду часу.

Інструкції щодо налаштування функцій заощадження електроенергії (які іноді також називаються функціями керування живленням), див. у посібнику користувача комп'ютера.

**ПРИМІТКА.** Функція економного енергоспоживання діє лише за умови, що монітор під'єднано до комп'ютера, який підтримує цю функцію.

Можна запрограмувати перехід монітора у стан зниженого енергоспоживання у попередньо визначений час, вибравши відповідні налаштування в утиліті Energy Saver. Коли утиліта Energy Saver вмикає режим заощадження електроенергії на моніторі, індикатор живлення починає світитися жовтим світлом.

# <span id="page-33-0"></span>**б Спеціальні можливості**

Компанія HP розробляє, виготовляє та продає продукти та послуги, які можуть використовувати всі, зокрема користувачі з обмеженими фізичними можливостями з відповідними допоміжними пристроями або без них.

## **Підтримувані допоміжні технології**

Продукти HP підтримують безліч допоміжних технологій операційних систем, і їх можна налаштувати для роботи з додатковими допоміжними технологіями. Використовуйте функцію пошуку на вихідному пристрої, який підключено до монітора, щоб знайти докладнішу інформацію про допоміжні функції.

## **Зв'язок зі службою підтримки**

Ми постійно вдосконалюємо спеціальні можливості наших продуктів і послуг та завжди раді отримувати відгуки користувачів. Якщо у вас виникли проблеми з виробом або ви бажаєте поділитися враженнями про функції доступності, які допомогли вам, зателефонуйте нам за номером (888) 259-5707 з понеділка по п'ятницю з 6.00 до 21.00 (гірський час). Якщо вам потрібна технічна підтримка, або у вас виникли запитання щодо використання можливостей доступу, але ви сліпі чи маєте проблеми зі слухом і використовуєте VRS/TRS/WebCapTel, зателефонуйте нам за номером (877) 656-7058 з понеділка по п'ятницю з 6.00 до 21.00 (гірський час).

 $\mathbb{Z}$  примітка. Щоб отримати додаткові відомості про певний продукт із допоміжними технологіями, зверніться до служби підтримки клієнтів для цього продукту.